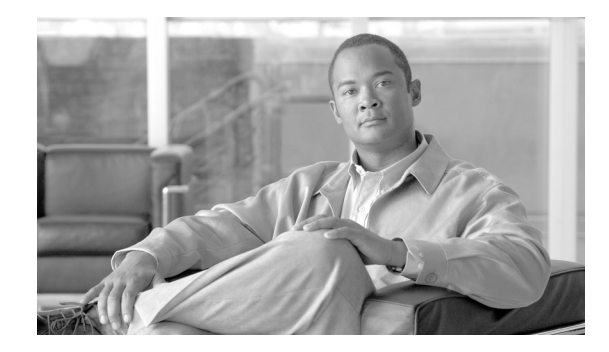

# **Upgrading the Cisco ONS 15600 to Release 9.1**

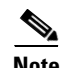

**Note** The terms "Unidirectional Path Switched Ring" and "UPSR" may appear in Cisco literature. These terms do not refer to using Cisco ONS 15xxx products in a unidirectional path switched ring configuration. Rather, these terms, as well as "Path Protected Mesh Network" and "PPMN," refer generally to Cisco's path protection feature, which may be used in any topological network configuration. Cisco does not recommend using its path protection feature in any particular topological network configuration.

This document explains how to upgrade the Cisco ONS 15600 Cisco Transport Controller (CTC) from Software Release 7.0.4, 7.2.3, 8.0, 9.0 to Release 9.1, using the Timing and Shelf Controller (TSC) card. The ONS 15600 supports errorless upgrades.

## **Contents**

This document contains the following information:

- **•** [Before You Begin, page 1](#page-0-0)
- [NTP-U452 Preparation for Upgrading to Release 9.1, page 2](#page-1-0)
- **•** [NTP-U453 Back Up the ONS 15600 Software Database, page 4](#page-3-0)
- **•** [NTP-U454 Upgrade to ONS 15600 Software R9.1, page 6](#page-5-0)
- **•** [NTP-U455 Restore the Previous Software Load and Database, page 16](#page-15-0)
- **•** [NTP-U456 Upgrade to ONS 15600 Software R9.1 Using TL1, page 18](#page-17-0)
- [Related Documentation, page 23](#page-22-0)
- **•** [Obtaining Optical Networking Information, page 23](#page-22-1)
- **•** [Obtaining Documentation and Submitting a Service Request, page 24](#page-23-0)

# <span id="page-0-0"></span>**Before You Begin**

Before beginning, write down the following information about your site: date, street address, site phone number, and dial-up number. This data will be useful during and after the upgrade.

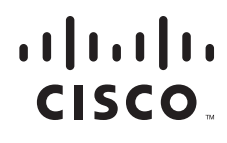

© 2009 Cisco Systems, Inc. All rights reserved.

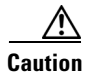

**Caution** Read each procedure before you begin the upgrade.

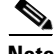

**Note** Software R9.1 supports parallel upgrades for multiple nodes in a network. In a parallel upgrade you can still activate only one node at a time; however, you can begin activation of the next node as soon as the controller cards for the current node have rebooted successfully.

#### **Document Procedures**

Procedures in this document must be performed in consecutive order unless noted otherwise. Ensure that the procedure is completed for each node in a given network. If you are new to upgrading the ONS 15600, make a printed copy of this document and use it as a checklist.

Each non-trouble procedure (NTP) is a list of steps designed to accomplish a specific procedure. Follow the steps until the procedure is complete. If you need more detailed instructions, refer to the detail-level procedure (DLP) specified in the procedure steps. Throughout this guide, NTPs are referred as "procedures" and DLPs as "tasks." Every reference to a procedure includes its NTP number, and every reference to a task includes its DLP number.

The DLP (task) supplies additional task details to support the NTP. The DLP lists numbered steps that lead you through completion of a task. Some steps require that equipment indications be checked for verification. When a proper response is not obtained, a trouble clearing reference is provided.

The following NTPs are contained in this document:

- **1.** [NTP-U452 Preparation for Upgrading to Release 9.1, page 2—](#page-1-0)This procedure contains critical information and tasks that you must read and complete before beginning the upgrade process.
- **2.** [NTP-U453 Back Up the ONS 15600 Software Database, page 4](#page-3-0)—Complete the database backup to ensure that you have preserved your node and network provisioning in the event that you need to restore them.
- **3.** [NTP-U454 Upgrade to ONS 15600 Software R9.1, page 6—](#page-5-0)You must complete this entire procedure to complete the upgrade.
- **4.** [NTP-U455 Restore the Previous Software Load and Database, page 16](#page-15-0)—Complete this procedure if you need to return to the previous software load.
- **5.** ["NTP-U456 Upgrade to ONS 15600 Software R9.1 Using TL1" procedure on page 18](#page-17-0)—Complete this procedure to install the ONS 15600 software using Transaction Language 1 (TL1).

# <span id="page-1-0"></span>**NTP-U452 Preparation for Upgrading to Release 9.1**

**Purpose** This procedure steps you through the critical information checks and tasks you must complete before beginning an upgrade.

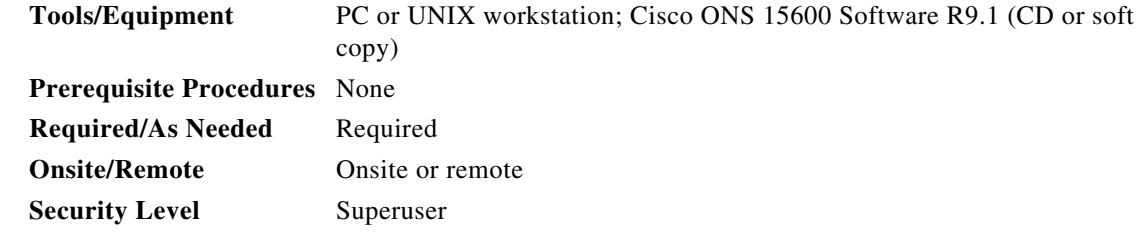

- **Step 1** Read the *Release Notes for Cisco ONS 15600 Release 9.1*.
- **Step 2** Using the CTC software, log into the node that you will upgrade. For detailed instructions, refer to the *Cisco ONS 15600 Procedure Guide.*

**Step 3** Complete the ["DLP-U490 Verify CTC Workstation Requirements" task on page 3.](#page-2-0)

**Step 4** Disable all other Ethernet devices (such as a dial-up adapter) on the workstation that runs CTC. For instructions, contact the Cisco Technical Assistance Center (TAC).

**Same** 

Note If you have multiple IP addresses on your workstation, you should remove them; you cannot run SoftwareR9.1 if multiple IP addresses are configured.

- **Step 5** Verify that TSC cards are installed in Slots 5 and 10, and that the TSC in Slot 10 is active.
- **Step 6** If the TSC in Slot 5 is active, select the slot, and right-click to display a menu. Click **Soft reset Card**. The reset takes a few minutes, and resets the TSC card in Slot 10 as the active TSC.
- **Step 7** Complete the ["NTP-U453 Back Up the ONS 15600 Software Database" procedure on page 4.](#page-3-0) **Stop. You have completed this procedure.**

#### <span id="page-2-0"></span>**DLP-U490 Verify CTC Workstation Requirements**

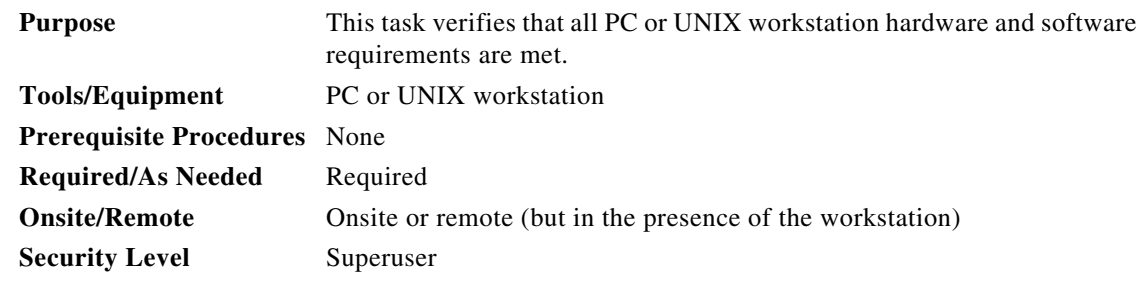

**Step 1** Ensure that your workstation is one of the following:

- IBM-compatible PC with a Pentium III/700 or faster processor, CD-ROM drive, a minimum of 384 MB RAM and 190 MB of available hard drive space, running Windows 98, Windows NT 4.0 (with Service Pack 6a), Windows 2000 Professional (with Service Pack 3), or Windows XP Professional (with Service Pack 1)
- **•** UNIX workstation with Solaris Versions 8 or 9, on an UltraSPARC or faster processor, with a minimum of 384 MB RAM and a minimum of 190 MB of available hard drive space
- **Step 2** Ensure that your web browser software is one of the following:
- **•** Netscape Navigator 7.x or higher on Windows
- **•** Internet Explorer 6.x or higher on Windows
- **•** Mozilla 1.7 or higher on Solaris
- **Step 3** Verify that Java Runtime Environment (JRE) JRE 5.0 and Java Plug-in 5.0 are both installed.

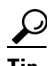

**Tip** You can check the JRE version in your browser window after entering the node IP address in the URL window under Java Version.

**Step 4** Verify that the Java Policy file is installed on your computer.

╰

Note For important information on CTC backward compatibility affected by your choice of JRE versions, see the Readme.txt or Readme.html file on the software CD.

- **Step 5** To install JRE 5.0, the Java Policy file, or the Software R9.1 online help, refer to the installation instructions in the *Cisco ONS 15600 Procedure Guide*.
- **Step 6** Return to your originating procedure (NTP).

# <span id="page-3-0"></span>**NTP-U453 Back Up the ONS 15600 Software Database**

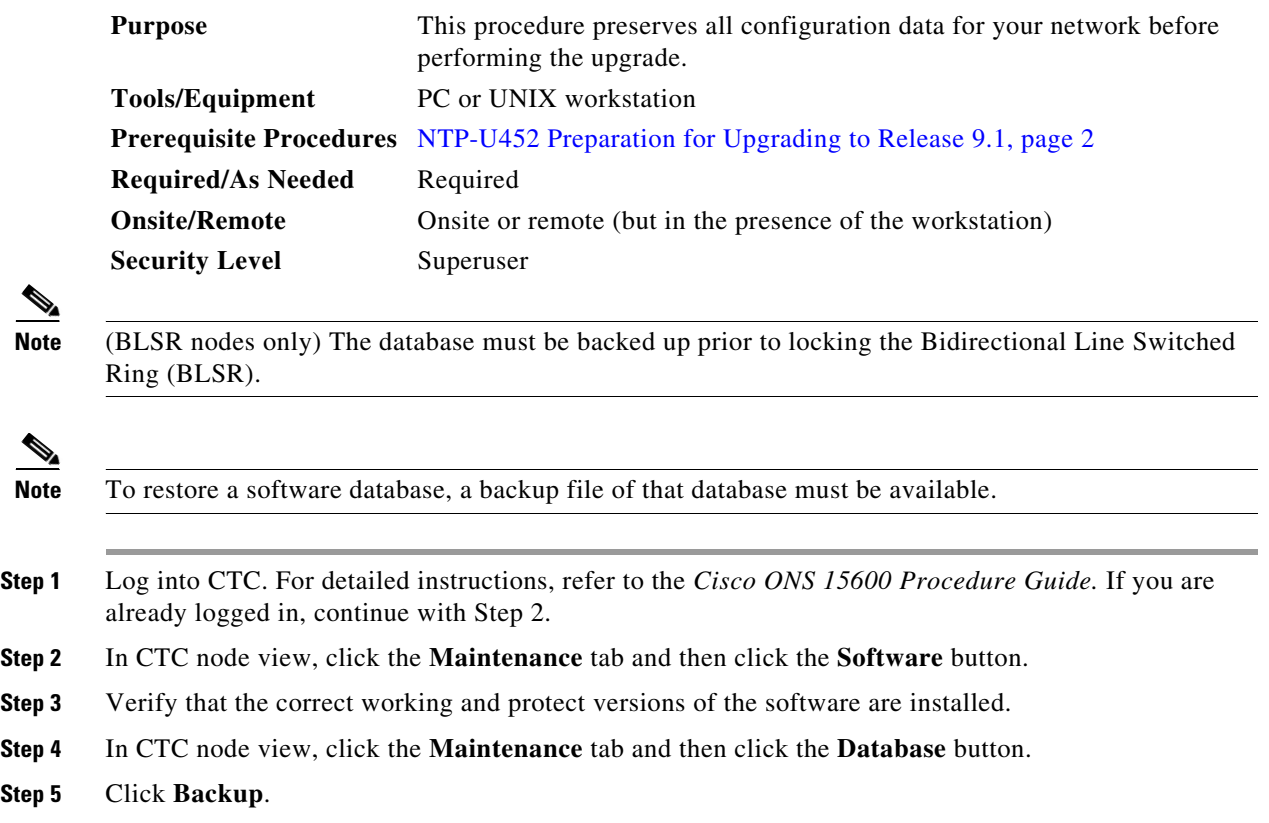

- **Step 6** Click the **Save** button to save the database on the workstation's hard drive or on network storage. Use an appropriate file name with the file extension.db. (Cisco recommends that you use the IP address of the node and the date, for example 1010128192061107.db.)
- **Step 7** If you are overwriting an existing file, click **Yes** in the confirmation dialog box.
- **Step 8** In the Database Backup dialog box, check the **Alarms** and the **Performance** check boxes in order to choose these database items in addition to provisioning information.

**Note** Provisioning is a default component of the backup file, and is dimmed.

- **Step 9** In the Database Backup dialog box, click **OK**.
- <span id="page-4-1"></span>**Step 10** A message indicates the status of the backup. When the backup is complete, click the **OK** button to close the message dialog box.
- **Step 11** Repeat Steps 1 through [10](#page-4-1) for each node in the network.
- <span id="page-4-0"></span>**Step 12** (Optional) Cisco recommends that you manually log critical information by either writing it down or printing screens where applicable. Use [Table 1](#page-4-0) to determine the information you should log; complete the table (or your own version) for every node in the network.

#### *Table 1 Manually Logged Data*

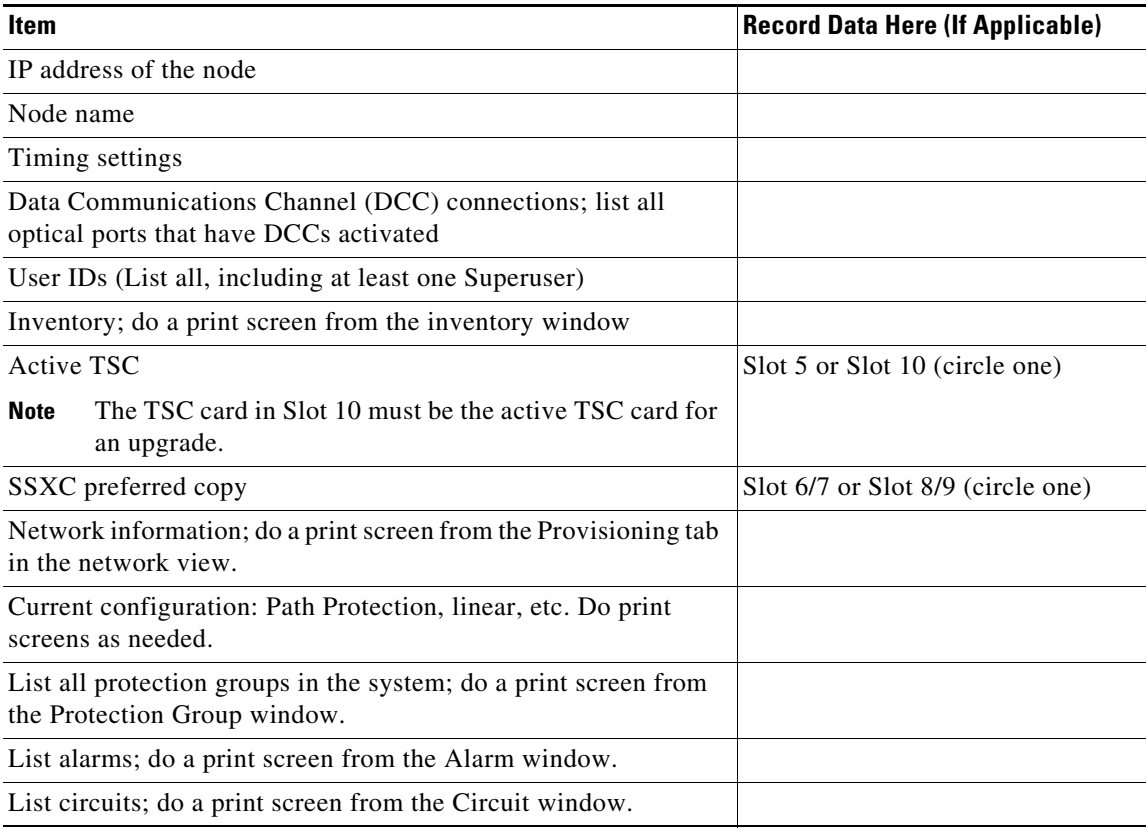

**Stop. You have completed this procedure.**

⁄^

<span id="page-5-1"></span> $\overline{\mathscr{C}}$ 

# <span id="page-5-0"></span>**NTP-U454 Upgrade to ONS 15600 Software R9.1**

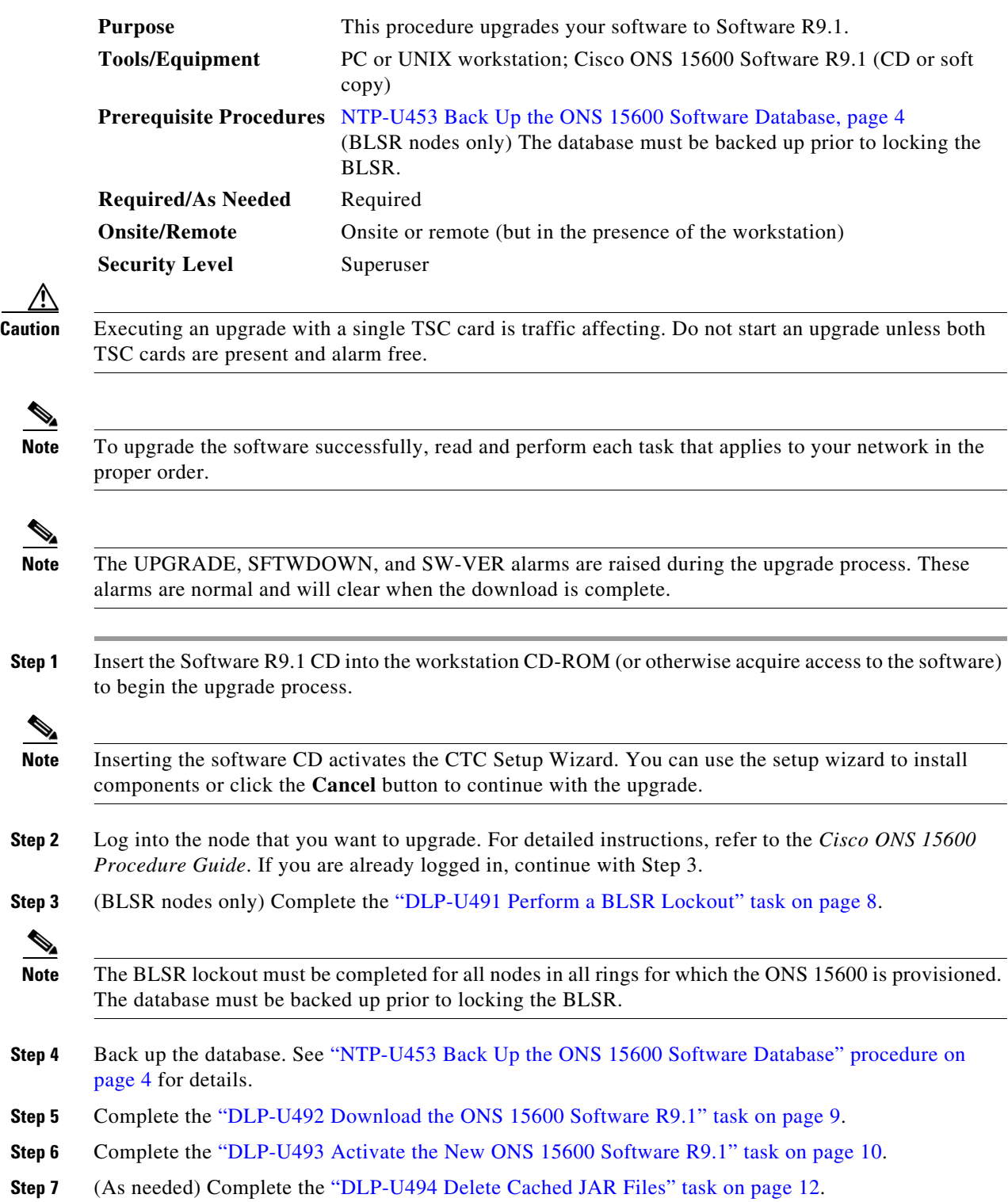

 $\mathbf l$ 

<span id="page-6-0"></span>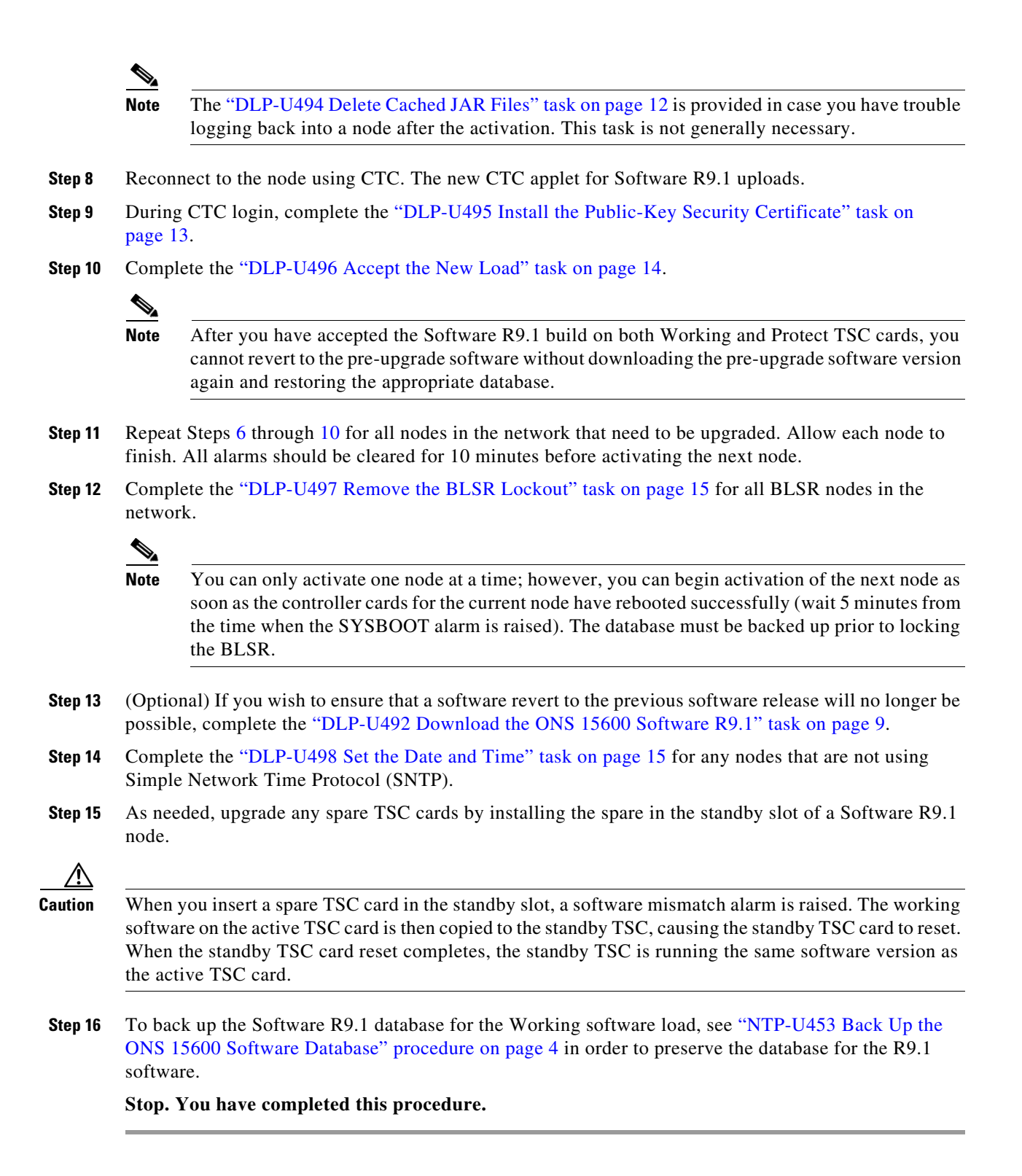

#### <span id="page-7-0"></span>**DLP-U491 Perform a BLSR Lockout**

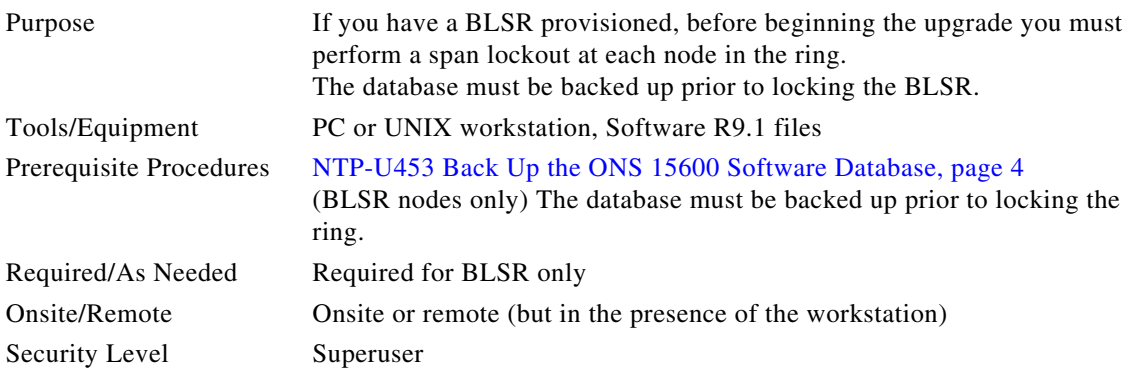

**Note** During activation, BLSR spans are not protected. You must leave the BLSR in the lockout state until you have finished activating all nodes in the ring, but you must be sure to remove the lockout after you have finished activating. The database must be backed up prior to locking the BLSR.

 $\mathscr{P}$ 

**Note** To prevent ring or span switching, perform the lockout on both the east and west spans of each node.

- **Step 1** Back up the database. See ["NTP-U453 Back Up the ONS 15600 Software Database" procedure on](#page-3-0)  [page 4](#page-3-0) for details.
- **Step 2** In node view, click the **Maintenance** tab, and click the **BLSR** button.
- **Step 3** For each of the BLSR trunk (span) cards (OC-48, OC-192), perform the following steps:
	- **a.** Next to the trunk card row, click the East Switch column to show the drop-down list.
	- **b.** From the menu options, choose **Lockout Protect**.
	- **c.** Click **Apply**.
	- **d.** In the same row, click the West Switch column to show the drop-down list.
	- **e.** From the menu options, choose **Lockout Protect**.
	- **f.** Click **Apply**.

**Note** Ignore any Default K alarms that occur on the protect STS time slots during this lockout period.

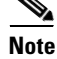

**Note** Certain BLSR or Multiservice Switching Platform (MSSP)-related alarms might be raised following activation of the first node in the ring. The following alarms, if raised, are normal and should not cause concern. They clear upon completion of the upgrade, after all nodes have been activated.

- **•** BLSROSYNC (MN)
- **•** RING-MISMATCH (MJ)
- **•** APSCDFLTK (MN)
- **•** BLSR-RESYNC (NA)

**•** BLSR-SW-VER-MISM

**Step 4** Return to your originating procedure (NTP).

### <span id="page-8-0"></span>**DLP-U492 Download the ONS 15600 Software R9.1**

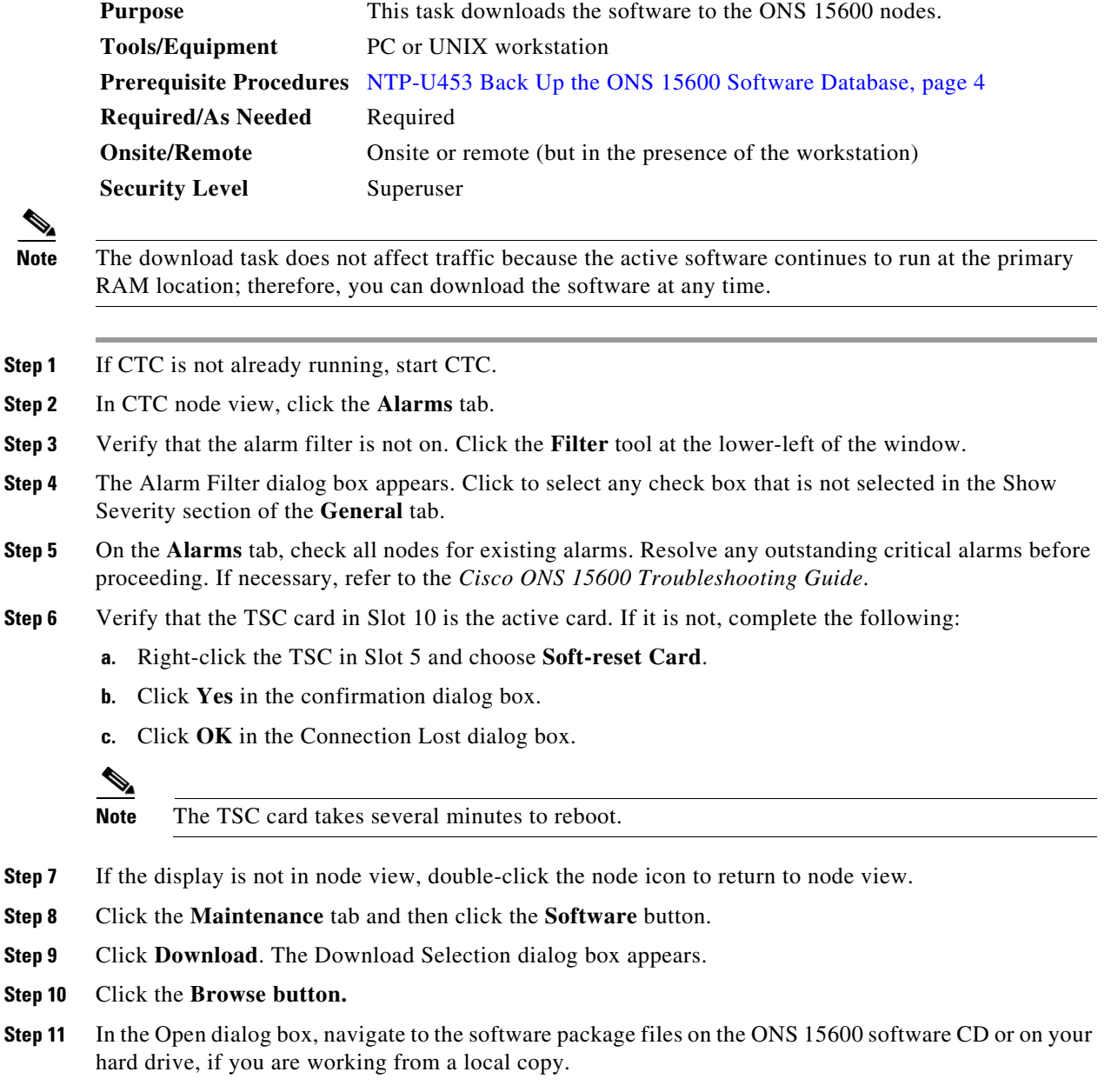

**Step 12** Click the file with the PKG extension and click **Open**.

<span id="page-9-1"></span>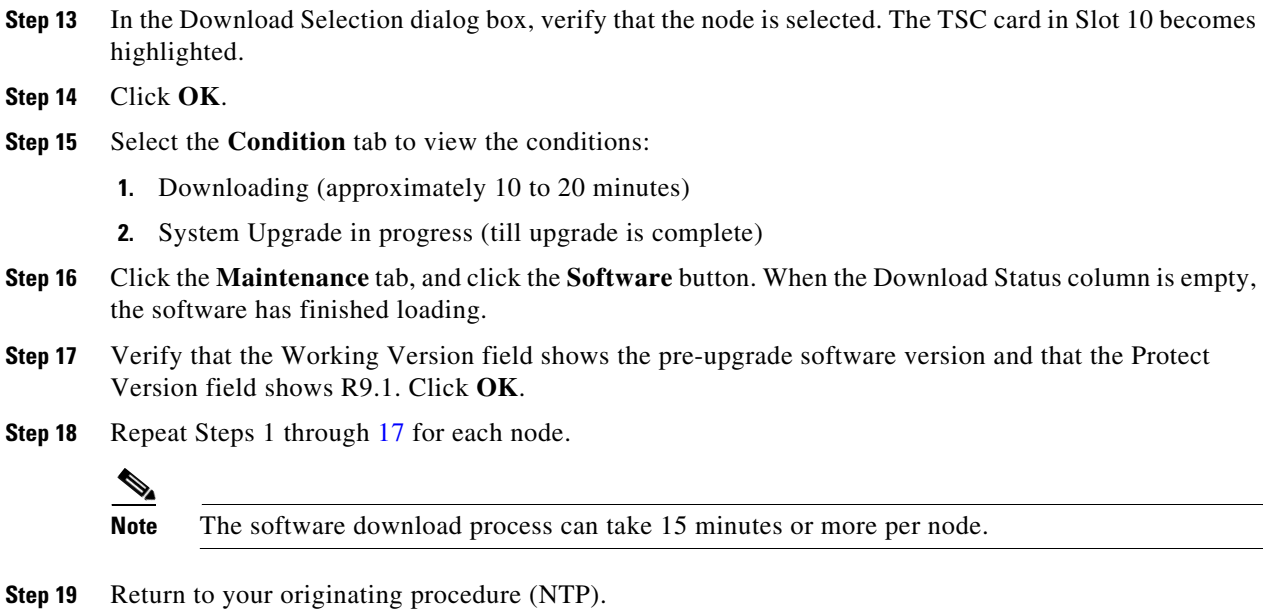

### <span id="page-9-0"></span>**DLP-U493 Activate the New ONS 15600 Software R9.1**

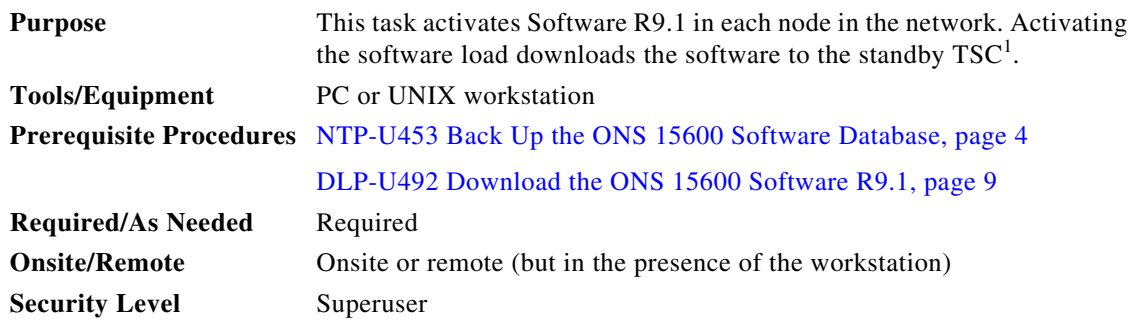

1. If you have downloaded the software into the protect side of the TSC card and want to activate (or revert) it at a later time, the Activate (or Revert) buttons may be grayed out. This occurs when the Cisco ONS 15600 node detects the software in the protect side of the TSC as invalid. In order to activate (or revert) the software, download the software to the TSC card once again.

**Note** Although the activate task is not service affecting, Cisco recommends that you activate the new load during a maintenance window.

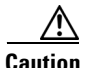

**Caution** Do not perform maintenance or provisioning activities during the activation task.

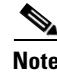

Note For BLSR rings only, a non-service affecting APS-CHAN-FAILURE alarm is raised on each of the nodes joined to an activating node in the ring during activation. After the activation completes for that node, the alarms will clear.

**Note** Cisco recommends that the first node you activate be a LAN-connected node. This ensures that the new CTC JAR files will download to your workstation as quickly as possible.

- **Step 1** If CTC is not already running, start CTC.
- **Step 2** In CTC node view, click the **Maintenance** tab and then click the **Software** button.
- **Step 3** Verify that the version in the Protect Version column is R9.1.
- <span id="page-10-0"></span>**Step 4** Click the **Activate** button. The Activate dialog box appears with a warning message indicating that you should perform a database backup.
- **Step 5** Complete one of the following:
	- **•** If you have not backed up the database for the Working TSC B, click **No**. Complete the ["NTP-U453](#page-3-0)  [Back Up the ONS 15600 Software Database" procedure on page 4.](#page-3-0) When you have completed the procedure, return to [Step 4](#page-10-0) in this task.
	- **•** If you have backed up the database for the Working TSC B, click **Yes** to proceed with the activation. The Download Status column shows:
		- **–** A Qualifying message, indicating the percentage of qualification completed (approximately 1 to 2 minutes).
		- **–** A Wait message, generated when the standby TSC card containing the upgrade software reboots. It signals to the active TSC card that it is ready to take over. When the active TSC receives this signal, it resets itself, and the standby TSC in Slot 5 takes over and transitions to the active software version. The pre-upgrade version of the TSC card is now the standby TSC.
		- **–** An Acquiring message, indicating the percentage completed as the standby TSC acquires the active timing reference (approximately 10 to 15 minutes).
	- Click **OK** when the Rebooting dialog box appears, indicating that the software is successfully activated. The node might take several minutes to reboot.
- **Step 6** A Connection Lost dialog box appears, indicating that the connection between the node and CTC is not currently active. Click **OK** in the Connection Lost dialog box.

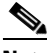

**Note** CTC loses connection to the node while the node reboots and displays the network view. The node might take several minutes to reboot. A Minor loss of connection between the node and CTC alarm displays in the History tab. Next, a CTC and node incompatible alarm raises. Wait for node reactivation.

- **Step 7** In CTC, choose **File > Exit** to exit, or continue to [Step 8](#page-10-1) to delete the CTC cache.
- <span id="page-10-1"></span>**Step 8** In CTC Launcher browser window, click the **Delete CTC Cache** button.

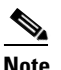

Note You must ensure that CTC is closed before clicking the Delete CTC Cache button. CTC behavior is unreliable if the button is clicked while the software is still running.

**Note** It might also be necessary to delete cached files from your browser's directory, or from the temp directory on your MS Windows workstation. If you have trouble reconnecting to CTC, complete the ["DLP-U494 Delete Cached JAR Files" task on page 12](#page-11-0).

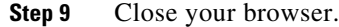

**Step 10** Install the new JRE version and (optionally) run the Cache Loader pre-caching utility:

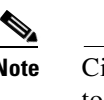

**Note** Cisco recommends you run the optional Cache Loader pre-caching utility during this step, prior to activating the node. This ensures that the new CTC JAR files download to your workstation as quickly as possible.

- **a.** In your Windows environment, choose **Start**, then click **Control Panel**, and click **Add/Remove Programs**.
- **b.** Scroll the list of programs until you see the Java 2 Runtime Environment, then click **Change/Remove**.
- **c.** Click **Yes** in the dialog box to proceed with removing the old JRE version.
- **a.** Load the Software R9.1 CD into your CD-ROM drive. If the directory of the CD does not open automatically, open it.
- **b.** Double-click the setup.exe file to run the Installation Wizard. The CTC installation wizard dialog box opens.
- **c.** Click **Next**. The setup options dialog box opens.
- **d.** Choose **Custom**, and click **Next**. The custom options dialog box appears.
- **e.** Click **Cisco Transport Controller**, **Java Runtime Environment 5.0**, and (optionally) **CTC JAR files**. Deselect any other preselected options.
- **f.** Click **Next**. A confirmation dialog box appears.
- **g.** Click **Next** again. The (optional) CTC Cache Loader pre-caches the JAR files to your workstation, displaying a progress status box, and installs the JRE.
- **h.** When the installation finishes, click **OK**, and then in the wizard, click **Finish**.
- **Step 11** Reopen your browser, using the IP address from Step 1.
- **Step 12** Return to your originating procedure (NTP).

#### <span id="page-11-0"></span>**DLP-U494 Delete Cached JAR Files**

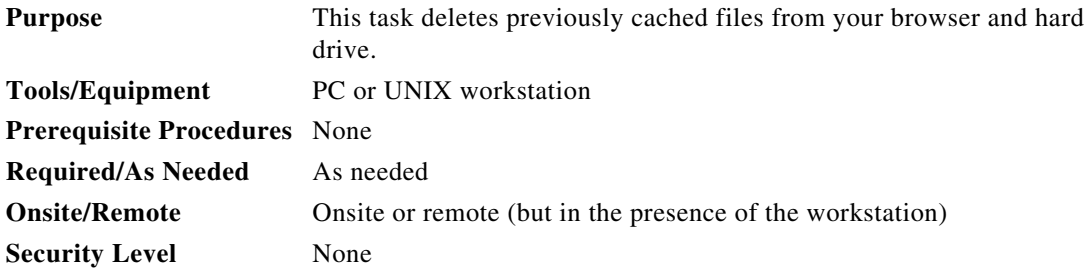

**Step 1** Delete cache files from your browser directory.

In Netscape:

**a.** Choose **Edit > Preferences,** click the **Advanced tab** and then click the **Cache** button.

- **b.** Click **Clear Memory Cache**.
- **c.** Click **OK**.
- **d.** Click **Clear Disk Cache**.
- **e.** Click **OK** twice.
- In Microsoft Internet Explorer:
- **a.** Choose **Tools > Internet Options** and then click the **General** tab.
- **b.** Click **Delete Files**.
- **c.** Click the **Delete all offline content** check box.
- **d.** Click **OK** twice.
- **Step 2** Close your browser.

You will not be able to delete cached JAR files from your hard drive until you have closed your browser. If you have other applications open that use JAR files, you must also close them.

- **Step 3** (Windows systems only) Delete cached files from your workstation.
	- **a.** In the Windows **Start** menu, choose **Control Panel > System** and click the **Advanced** tab.
	- **b.** Click the **Environment Variables** button. The resulting dialog box shows you a list of user variables and a list of system variables.
	- **c.** In the list of user variables, look for the TEMP variable. The value associated with this variable is the path to your temporary directory where JAR files are stored.
	- **d.** Open the TEMP directory located in the path you just looked up.
	- **e.** Select **View > Details**.
	- **f.** Click to select and delete all files with "jar" in the Name or Type field.
- **Step 4** Reopen your browser. You should now be able to connect to CTC.
- **Step 5** Return to your originating procedure (NTP).

#### <span id="page-12-0"></span>**DLP-U495 Install the Public-Key Security Certificate**

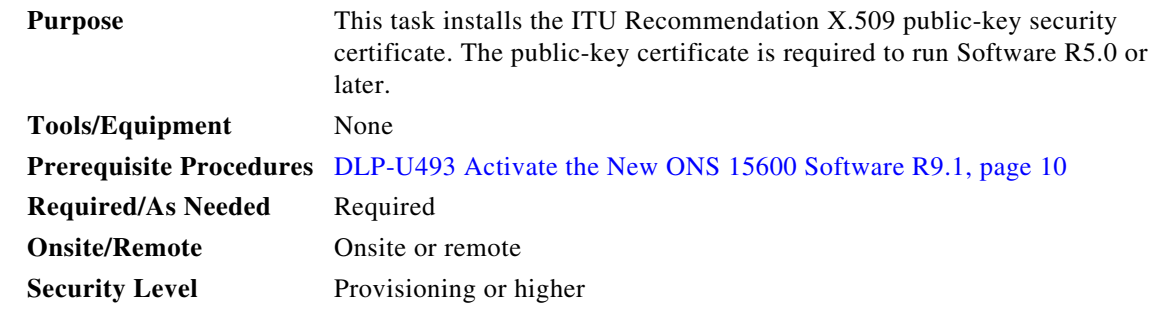

**Step 1** Log into CTC.

**Step 2** If the Java Plug-in Security Warning dialog box appears, choose one of the following options:

- **•** Grant This Session—Installs the public-key certificate to your PC only for the current session. After the session is ended, the certificate is deleted. This dialog box will appear the next time you log into the ONS 15600.
- Deny—Denies permission to install the certificate. If you choose this option, you cannot log into the ONS 15600.
- **•** Grant always—Installs the public-key certificate and does not delete it after the session is over. Cisco recommends this option.
- **•** View Certificate—Allows you to view the public-key security certificate.
- **Step 3** Return to your originating procedure (NTP).

#### <span id="page-13-0"></span>**DLP-U496 Accept the New Load**

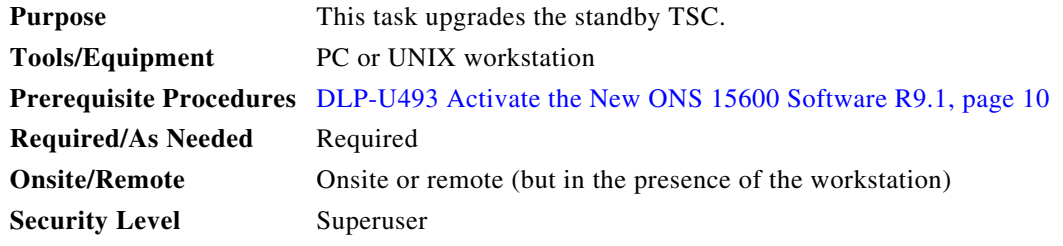

**Step 1** In node view, click the **Maintenance** tab and then click the **Software** button.

**Step 2** Click the **Accept button**. The process takes approximately 2 to 5 minutes.

**Note** You can reject the new software load by clicking the **Cancel button**. The Cancel button resets the active TSC card in Slot 5. The TSC card in Slot 10 then becomes the active TSC, using the pre-upgrade software version.

**Note** If the Cancel button is not active, the standby TSC has not finished acquiring the active timing reference. The acquire process can take approximately 10 to 15 minutes. When the acquire process completes, the Cancel button becomes active.

**Step 3** Verify the version:

- **a.** Click **Info**.
- **b.** In the Current Software Info dialog box, verify that the TSC B Working field shows the correct version. The TSC B Protect field should show the previous version.
- **c.** If the TSC B Working and TSC B Protect fields show **none**, click **OK** and click the **Info** button again after several minutes. Repeat until the TSC B software versions appear.
- **d.** Click **OK**.
- **Step 4** Return to your originating procedure (NTP).

## <span id="page-14-1"></span>**DLP-U497 Remove the BLSR Lockout**

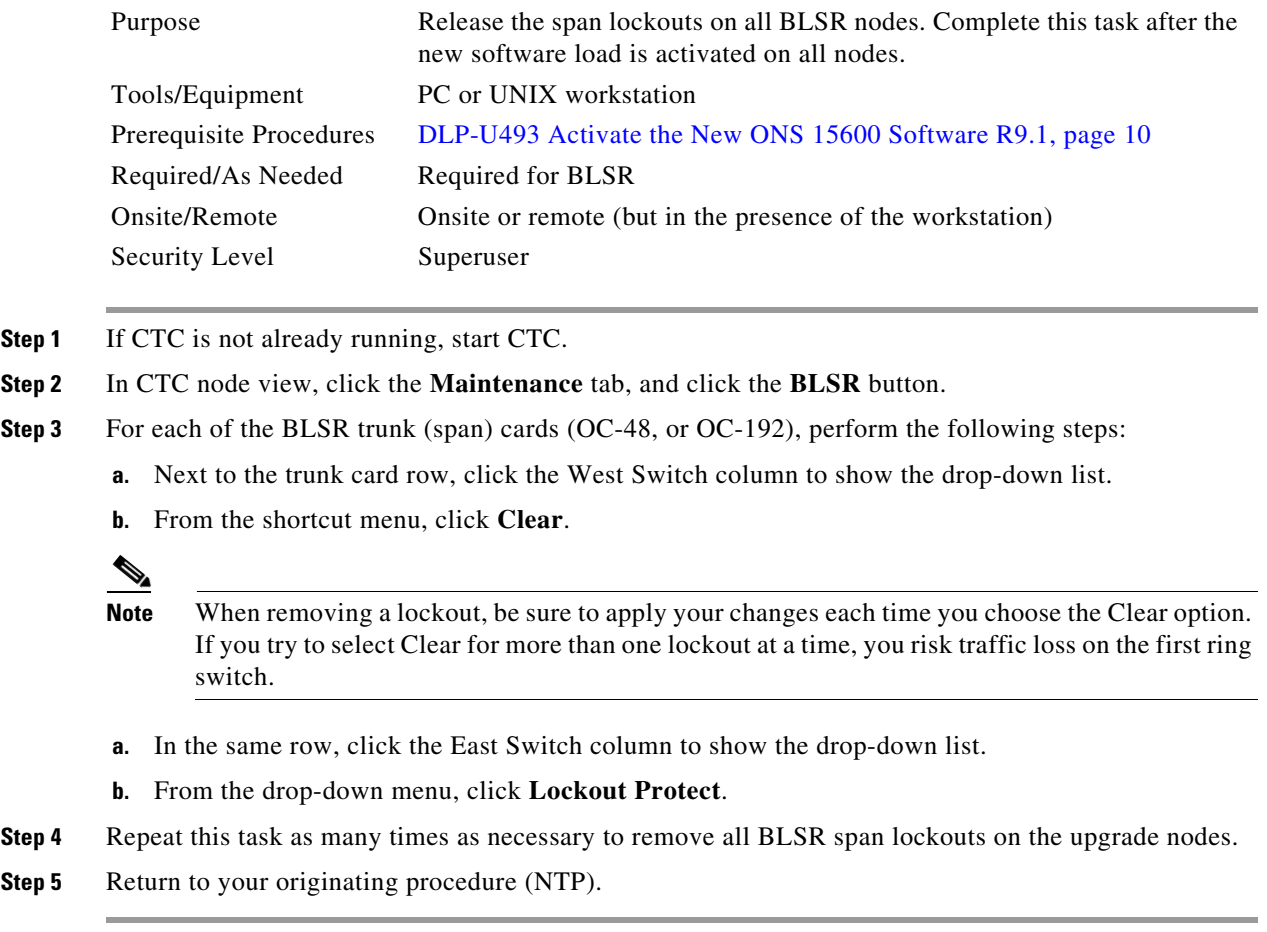

### <span id="page-14-0"></span>**DLP-U498 Set the Date and Time**

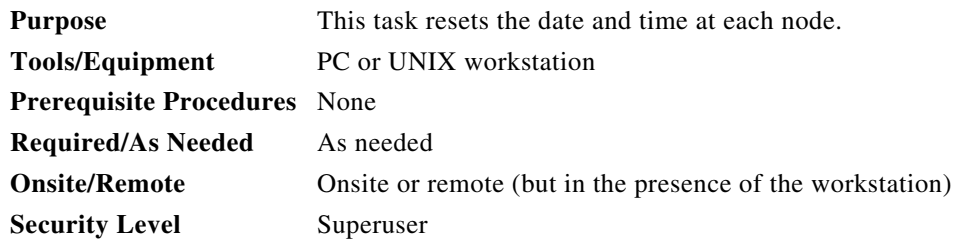

 $\mathscr{P}$ 

**Note** If you are not using SNTP, the upgrade procedure can cause the date and time setting to change. If you are using SNTP, you do not need to perform this task.

<span id="page-14-2"></span>**Step 1** In node view, click the **Provisioning** tab, and click the **General** button.

<span id="page-14-3"></span>**Step 2** Set the correct date and time, then click the **Apply** button.

- **Step 3** Repeat Steps [1](#page-14-2) and [2](#page-14-3) for each remaining node.
- **Step 4** Return to your originating procedure (NTP).

## <span id="page-15-0"></span>**NTP-U455 Restore the Previous Software Load and Database**

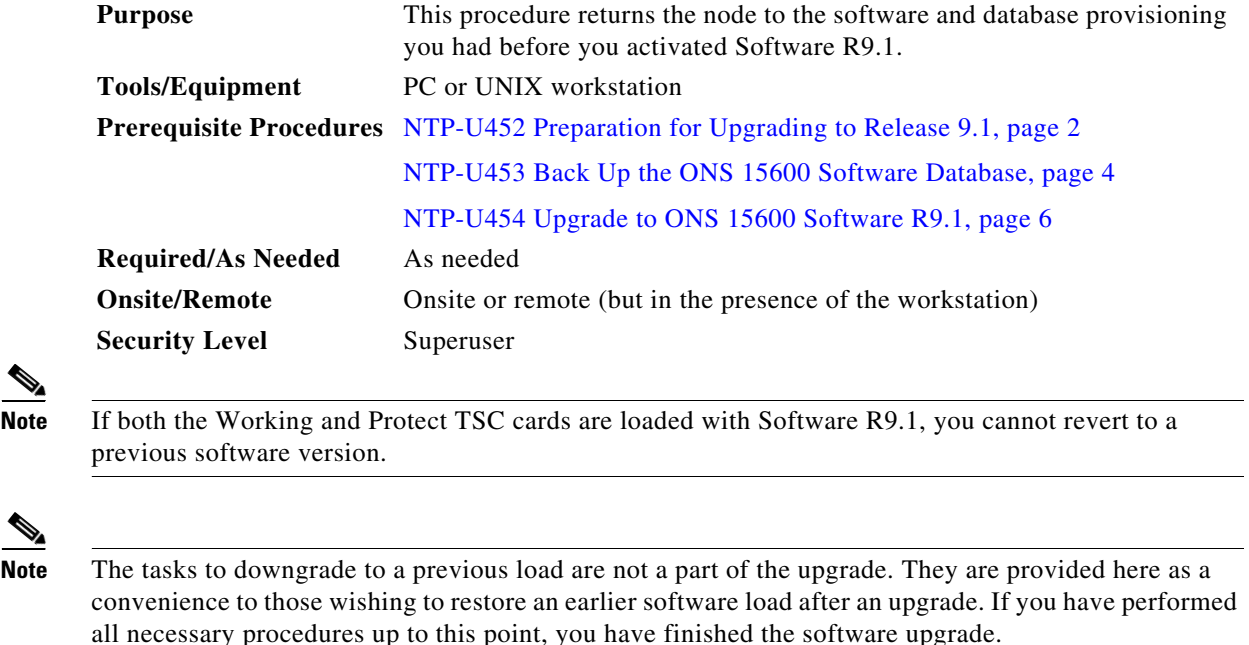

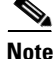

**Note** Before you upgraded to R9.1 software, you should have backed up the existing database at all nodes in the network (using the ["NTP-U453 Back Up the ONS 15600 Software Database" procedure on page 4](#page-3-0)). Cisco recommends that you record or export all critical information to your hard drive.

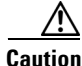

**Caution** Downgrades are service affecting.

**Note** A system-wide soft reset occurs after the database is restored. All line (I/O) and matrix (SSXC) cards automatically soft reset. Existing traffic can be affected, depending on the circuit provisioning map.

<span id="page-15-1"></span>**Step 1** Using CTC, log into the node. For detailed instructions, refer to the *Cisco ONS 15600 Procedure Guide*. If you are already logged in, continue with Step 2.

**Step 2** Back up the database. See ["NTP-U453 Back Up the ONS 15600 Software Database" procedure on](#page-3-0)  [page 4](#page-3-0) for details.

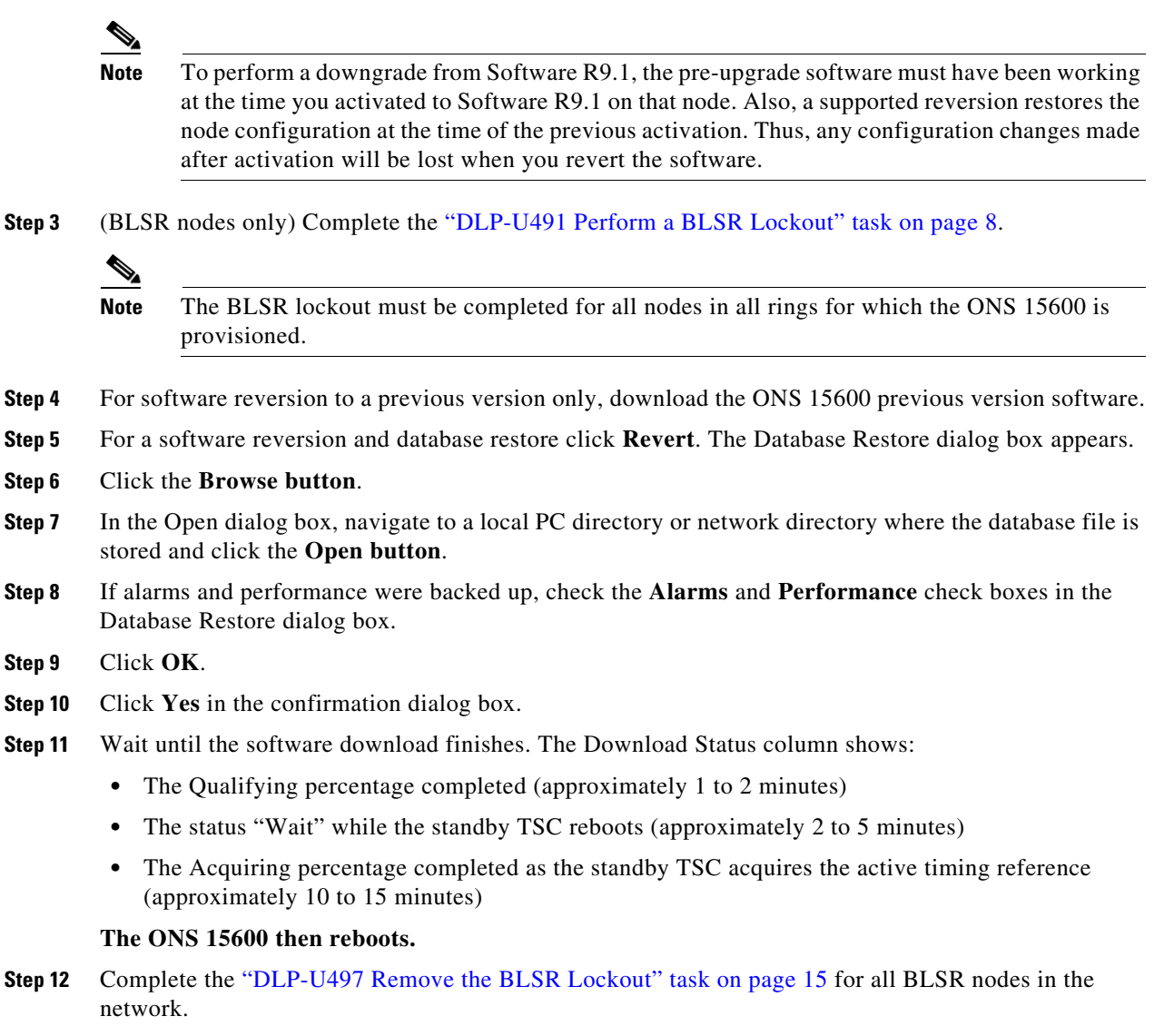

- <span id="page-16-0"></span>**Step 13** Complete the ["DLP-U496 Accept the New Load" task on page 14](#page-13-0).
- **Step [1](#page-15-1)4** Repeat Steps 1 through [13](#page-16-0) for any other nodes you want to downgrade.

**Note** Restoring the database of the Software R9.1 version from the Software R8.0 version is not supported.

**Stop. You have completed this procedure.**

Г

# <span id="page-17-0"></span>**NTP-U456 Upgrade to ONS 15600 Software R9.1 Using TL1**

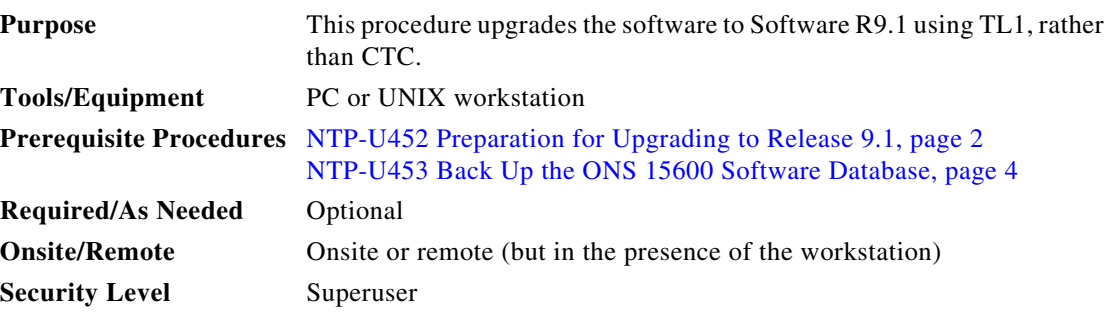

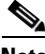

**Note** This procedure assumes that you are upgrading using Release 6.x TL1 syntax. TL1 commands issued prior to software activation to ONS 15600 Software R9.1 will vary in syntax depending on the ONS 15600 release that you are upgrading from. To ensure that your syntax for each command is correct, use the TL1 syntax supplied in the *Cisco ONS SONET TL1 Command Guide* for your particular release when issuing the following commands:

- **•** ACT-USER
- **•** APPLY
- **•** CANC
- **•** COPY-RFILE
- **•** REPT EVT FXFR
- **•** OPR-PROTNSW-<OCN\_TYPE>
- **•** RTRV-COND-ALL
- **•** RTRV-ALM-ALL

**Note** To perform a SoftwareR9.1 download using TL1, you must first have an FTP server or a terminal emulation program like HyperTerminal running on your workstation.

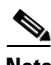

**Note** In the following conditions, the download (COPY-RFILE) command is different when downloading software to a gateway network element (GNE) or an end network element (ENE):

- **•** FTP is being used.
- **•** The server is set up with a login and password of FTPUSER1 and FTPUSERPASSWORD1.
- **•** The FTP server has an IP address of 10.1.1.1.
- **•** The FTP server is running on the standard FTP port.
- **•** The software package is called "15600-0xxx-xxxx-xxxx.pkg."

The GNE and ENE commands are as follows:

**•** When downloading software to a GNE, use a command similar to:

```
COPY-RFILE:NODENAME:RFILE-PKG:CTAG::TYPE=SWDL, 
SRC="ftp://FTPUSER1:FTPUSERPASSWORD1@10.1.1.1/15600-0xxx-xxxx-xxxx.pkg";
```
**•** When downloading Software to an ENE, use a command similar to:

```
COPY-RFILE:NODENAME:RFILE-PKG:CTAG::TYPE=SWDL,
SRC="ftp://FTPUSER1:FTPUSERPASSWORD1@10.111.11.1:2361@90.90.90.90/15600-0xxx-xxxx-xxxx
.pkg";
```
The ":2361" after the FTP server IP address 10.111.11.1 denotes port 2361 on the server.

The software PKG file in the preceding example is located in the home directory of the FTP server. If the software PKG file is not in the home directory on the FTP server, insert the directory path where the software package resides between the last IP address and the PKG file in the command line. An example is shown here.

```
COPY:NODENAME:RFILE-PKG:CTAG::TYPE=SWDL,
SRC="ftp://FTPUSER1:FTPUSERPASSWORD1@10.1.1.1:2361@90.90.90.90/CISCO/SOFTWARE/15600-0x
xx-xxxx-xxxx.pkg";
```
- <span id="page-18-1"></span>**Step 1** To use TL1 commands, set up an FTP session or use HyperTerminal or a similar terminal emulation package to establish a session with the ONS 15600 node.
- **Step 2** Type the IP address for the node, using port 3083 or 2361.

The terminal emulation interface will display a Warning message and a command prompt (usually >). You will issue TL1 commands at this prompt.

<span id="page-18-2"></span>**Step 3** Type the **ACT-USER** (Activate User) command in the TL1 request window to open a TL1 session: ACT-USER:[<TID>]:<uid>:<CTAG>[::<pid>];

where:

- **•** <TID> is the target identifier (optional).
- **•** <UID> is the Operations Support System (OSS) profile username (required).
- <CTAG> is the correlation tag that correlates command and response messages (optional).
- <PID> is the password identifier (required).

For example, in the TL1 command:

ACT-USER::CISCO99:100::PASSWORD;

ACT-USER is the activation command, CISCO99 is the user ID, 100 is the correlation tag (used to correlate commands to command responses), and PASSWORD is the password associated with the user ID.

A response message containing the CTAG that you specified indicates the completion status of the command.

- **Step 4** Select the IP address for the node, using port 3083 or 2361.
- <span id="page-18-0"></span>**Step 5** Type the **COPY-RFILE** command in the TL1 window or, if using HyperTerminal, Select **Transfer** > **Receive File**, and use the associated dialog box to click on a file to receive. The **COPY-RFILE**  command downloads a new software package from the location specified by the FTP URL into the inactive flash partition residing on either of the TSC cards.

```
COPY-RFILE:[<TID>]:<src>:<CTAG>::TYPE=<xfertype>,[SRC=<src1>],[DEST=<dest>],
[OVWRT=<ovwrt>],[FTTD=<fttd>];
```
where:

- **•** <TID> is the target identifier (optional).
- **•** <SRC> is the source AID (required).
- **•** <CTAG> is the correlation tag that correlates command and response messages (optional).
- **•** <TYPE> is the file transfer protocol (required).
- **•** <SRC1> specifies the source of the file to be transferred (required).
- **•** <DEST> is the destination of the file to be transferred (required).
- < OVWRT> is overwrite. If < OVWRT> is yes, then files should be overwritten. If < OVWRT> is no, then file transfers will fail if the file already exists at the destination (required).
- **•** <FTTD> is the URL format (required).
- **Step 6** Repeat [Step 5](#page-18-0) for all nodes to be upgraded.
- **Step 7** Look for the **REPT EVT FXFR** message in the TL1 window. REPT EVT FXFR is an autonomous message used to report the start, completion, and completed percentage status of the software download. REPT EVT FXFR also reports any failure during the software upgrade, including invalid package, invalid path, invalid user ID/password, and loss of network connection.

The format of the message is:

REPT EVT FXFR

```
 SID DATE TIME
A ATAG REPT EVT FXFR
    "<FILENAME>,<FXFR_STATUS>,[<FXFR_RSLT>],[<BYTES_XFRD>]"
;
```
where:

- **•** <FILENAME> indicates the transferred file path name and is a string.
- **•** <FXFR\_STATUS> indicates the file transferred status: Start, IP (in progress), or COMPLD.
- **•** <FXFR\_RSLT> indicates the file transferred result: success or failure. FXFR\_RSLT is optional (the FXFR\_RSLT is only sent when the FXFR\_STATUS is COMPLD).
- <BYTES XFRD> indicates the percentage transfer complete and is optional (the BYTES XFRD is only sent when the FXFR\_STATUS is IP or COMPLD).
- **Step 8** Complete [NTP-U452 Preparation for Upgrading to Release 9.1, page 2](#page-1-0) for each node to be upgraded.
- **Step 9** Complete [NTP-U453 Back Up the ONS 15600 Software Database, page 4](#page-3-0) for each node to be upgraded.

**Step 10** Lock out each BLSR span on each node being upgraded using the following command.

OPR-PROTNSW-<OCN\_TYPE>:[<TID>]:<AID>:<CTAG>::<SC>,[<SWITCHTYPE>][:<DIRN>];

where:

- **•** <TID> is the target identifier (optional).
- <AID> is the Access IDentifier (indicating the facility in the node to which the switch request is directed).
- **•** <CTAG> is the message correlation tag, used to correlate messages and responses.
- **•** <SC> is the switch command that is to be initiated on the paths.
- **•** <SWITCHTYPE> is the BLSR switch type.
- **•** <DIRN> is the direction of transmission in which switching is to be made and is relative to the SONET line or path identified by the AID. The default value is RCV and should be changed to BTH.

**Note** Some nodes might have more than one BLSR. If this is the case, all BLSR spans on all nodes being upgraded need to be locked out. Nodes that are not being upgraded do not need to have the BLSR spans locked out. You must be aware of each span that is part of a BLSR to make sure all necessary spans are locked out.

**Note** BLSR lockouts must remain in place until the upgrade is complete for all nodes.

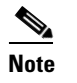

**Note** Ignore any Default K alarms that occur on the protect STS time slots during the lockout.

**Note** Certain BLSR-related alarms might be raised following activation of the first node in the ring. The following alarms, if raised, are normal, and should not cause concern. They clear upon completion of the upgrade, after all nodes have been activated: BLSR-OOSYNC (MN); RING-MISMATCH (MJ); APSCDFLTK (MN); BLSR-RESYNC (NA).

**Step 11** Verify that all necessary BLSR spans on each node being upgraded have been locked out using the following command:

RTRV-PROTNSW-<OCN\_TYPE>:[<TID>]:<AID>:<CTAG>[::::];

where:

- **•** <TID> is the target identifier (optional).
- **•** <AID> is the Access IDentifier (indicating the facility in the node to which the switch request is directed).
- **•** <CTAG> is the message correlation tag, used to correlate messages and responses.
- **Step 12** Verify that there are no outstanding alarms or conditions on each node using the following commands: RTRV-COND-ALL:[<TID>]:[<AID>]:<CTAG>::[<TYPEREQ>][,,,];

where:

- **•** <TID> is the target identifier (optional).
- **•** <AID> is the Access IDentifier (indicating the facility in the node to which the switch request is directed).
- **•** <CTAG> is the message correlation tag, used to correlate messages and responses.
- **•** <TYPEREQ> is the type of condition to be retrieved. A null value is equivalent to ALL.

RTRV-ALM-ALL:[<TID>]:[<AID>]:<CTAG>::[<NTFCNCDE>],[<CONDITION>],[<SRVEFF>][,,,];

where:

- **•** <TID> is the target identifier (optional).
- <AID> is the Access IDentifier (indicating the facility in the node to which the switch request is directed).
- **•** <CTAG> is the message correlation tag, used to correlate messages and responses.
- **•** <NTFCNCDE> is a notification code. A null value is equivalent to ALL.
- **•** <CONDITION> is the type of alarm condition. A null value is equivalent to ALL.

 $\mathbf{I}$ 

- <SRVEFF> is the effect on service caused by the alarm condition. A null value is equivalent to ALL. Resolve all issues before proceeding.
- 

**Note** You can only activate one node at a time; however, in a parallel upgrade you can begin activation of the next node as soon as the controller cards for the current node have rebooted successfully. If you wish to perform a parallel upgrade remotely, wait five minutes for the controller cards to complete the reboot.

<span id="page-21-0"></span>**Step 13** Starting at the node farthest from the GNE, type the APPLY command to activate the system software. APPLY:[<TID>]::<CTAG>[::<MEM\_SW\_TYPE>];

where:

- **•** <TID> is the target identifier.
- **•** <CTAG> is the message correlation tag, used to correlate messages and responses.
- **•** <MEM\_SW\_TYPE> indicates a memory switch action during the software upgrade. The possible values are:
	- **–** MEM\_SW\_TYPE is ACT to activate.
	- **–** MEM\_SW\_TYPE is CANC to cancel the activation.

If the command is successful, the appropriate flash is selected and the TSC card reboots.

The following occurs:

- When the standby TSC card containing the upgrade software reboots (this can take up to 5 minutes).
- After the reboot is completed, the standby TSC is now running the R9.1 software upgrade. The active TSC in Slot 10 is running the version of software prior to the installation of the R9.1 software.
- The standby TSC acquires the active timing reference, which will take up to 15 minutes to accomplish. Then the active TSC in Slot 10 reboots, and the card in Slot 5 becomes active, using software R9.1 as the Working copy. When the TSC card in Slot 10 resets, it is in standby mode, and is running the pre-upgrade version of the software.
- All remaining cards in the shelf will reset simultaneously, raising a SYSBOOT alarm while activation is in progress. When all cards have reset, this alarm clears.
- After the common control cards have finished resetting and all alarms are cleared, you can proceed to the next step.

After the common control cards finish resetting and all associated alarms clear, you can safely proceed to the next step. (If you are upgrading remotely and cannot see the nodes, wait for 5 minutes for the process to complete, then check to ensure that related alarms have cleared before proceeding.)

**Step 14** Perform [Step 13](#page-21-0) for each node that will be upgraded, moving from the furthest node from the GNE toward the GNE itself, which should be activated last.

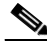

**Note** You might have to log in [\(Step 1](#page-18-1) and [Step 3\)](#page-18-2) to each node again to activate the software ([Step 13](#page-21-0)).

- **Step 15** After all nodes have been activated, log in using CTC [\(Step 1](#page-18-1) and [Step 3\)](#page-18-2) and verify there are no outstanding alarms.
- **Step 16** Remove all BLSR lockouts using the following TL1 command:

RLS-PROTNSW-<OCN\_TYPE>:[<TID>]:<AID>:<CTAG>[::<DIRECTION>];

where:

- **•** <TID> is the target identifier (optional).
- **•** <AID> is the Access IDentifier (indicating the facility in the node to which the switch request is directed).
- **•** <CTAG> is the message correlation tag, used to correlate messages and responses.
- <DIRECTION> is the direction of transmission (transmit or receive). The possible values are:
	- **–** RCV—Receive direction only (default).
	- **–** TRMT—Transmit direction only.
	- **–** BTH—Both transmit and receive directions.

For example:

```
RLS-PROTNSW-OC48: PETALUMA: FAC-6-1:209:: BTH;
```
**Stop. You have completed this procedure.**

## <span id="page-22-0"></span>**Related Documentation**

Use this document in conjunction with the following publications:

- **•** *Cisco ONS 15600 Procedure Guide* Provides installation, turn up, test, and maintenance procedures
- **•** *Cisco ONS 15600 Reference Manual* Provides technical reference information for cards, nodes, and networks
- **•** *Cisco ONS 15600 Troubleshooting Guide* Provides a list of alarms and troubleshooting procedures, general troubleshooting information, and hardware replacement procedures
- **•** *Cisco ONS SONET TL1 Command Guide* Provides a full TL1 command and autonomous message set including parameters, AIDs, conditions and modifiers for the Cisco ONS 15454, ONS 15327, ONS 15600, ONS-15310 MA and ONS 15310-CL systems.
- **•** *Cisco ONS SONET TL1 Reference Guide* Provides general information, procedures, and errors for TL1 in the Cisco ONS 15454, ONS 15327, ONS 15600, ONS 15310-CL, and ONS 15310-MA systems
- **•** *Release Notes for Cisco ONS 15600 Release 9.1* Provides caveats, closed issues, and new feature and functionality information

# <span id="page-22-1"></span>**Obtaining Optical Networking Information**

This section contains information that is specific to optical networking products. For information that pertains to all of Cisco, refer to the [Obtaining Documentation and Submitting a Service Request](#page-23-0) section.

### **Where to Find Safety and Warning Information**

For safety and warning information, refer to the *Cisco Optical Transport Products Safety and Compliance Information* document that accompanied the product. This publication describes the international agency compliance and safety information for the Cisco ONS 15454 system. It also includes translations of the safety warnings that appear in the ONS 15454 system documentation.

### **Cisco Optical Networking Product Documentation CD-ROM**

Optical networking-related documentation, including Cisco ONS 15xxx product documentation, is available in a CD-ROM package that ships with your product. The Optical Networking Product Documentation CD-ROM is updated periodically and may be more current than printed documentation.

# <span id="page-23-0"></span>**Obtaining Documentation and Submitting a Service Request**

For information on obtaining documentation, submitting a service request, and gathering additional information, see the monthly *What's New in Cisco Product Documentation*, which also lists all new and revised Cisco technical documentation, at:

<http://www.cisco.com/en/US/docs/general/whatsnew/whatsnew.html>

Subscribe to the *What's New in Cisco Product Documentation* as a Really Simple Syndication (RSS) feed and set content to be delivered directly to your desktop using a reader application. The RSS feeds are a free service and Cisco currently supports RSS version 2.0.

This document is to be used in conjunction with the documents listed in the ["Related Documentation"](#page-22-0) section.

Cisco and the Cisco logo are trademarks or registered trademarks of Cisco and/or its affiliates in the U.S. and other countries. To view a list of Cisco trademarks, go to this URL: [www.cisco.com/go/trademarks.](http://www.cisco.com/go/trademarks) Third-party trademarks mentioned are the property of their respective owners. The use of the word partner does not imply a partnership relationship between Cisco and any other company. (1110R)

© 2009 Cisco Systems, Inc. All rights reserved.